附件 1

## 考生服务系统操作指南

一、考生进入国家医学考试(北京考区)考生服务系统

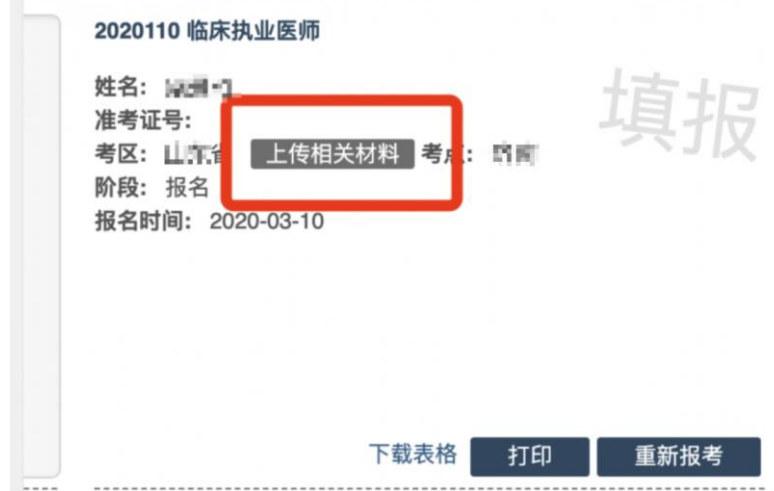

1.考生进入考生报名系统,查看自己的报名信息,在报名信息处,点击「上 传相关材料」按钮

2.页面自动跳转至国家医学考试(考区)考生服务系统,考生使用考试报名 系统的账号进行授权。

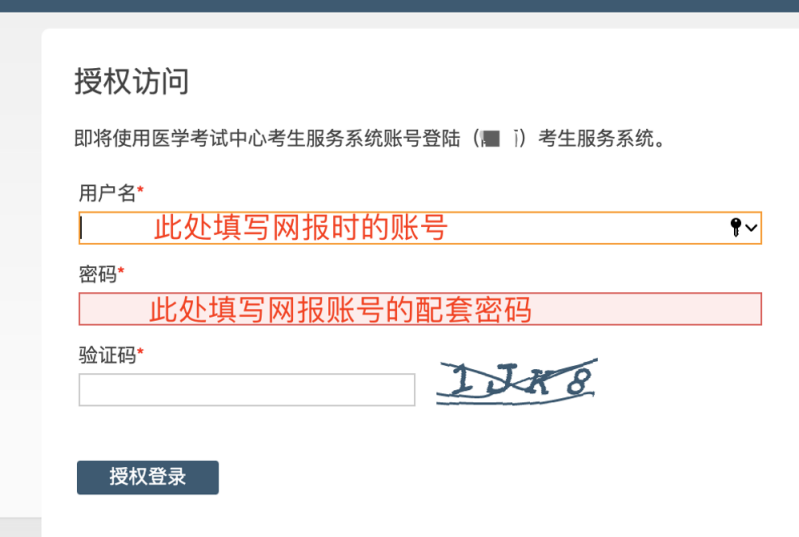

3.授权并激活成功后,会进入完善个人信息界面(如已完善,将不显示该界 面)。建议考生准确完善自己的个人信息,方便审核过程中接收审核结果的 短信通知。完成后即可进入报名材料上传界面。

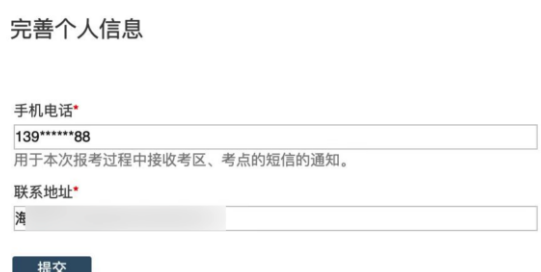

## 二、考生上传报名材料

进入国家医学考试(考区)考生服务系统(在线审核系统)后,显示的是材 料上传界面

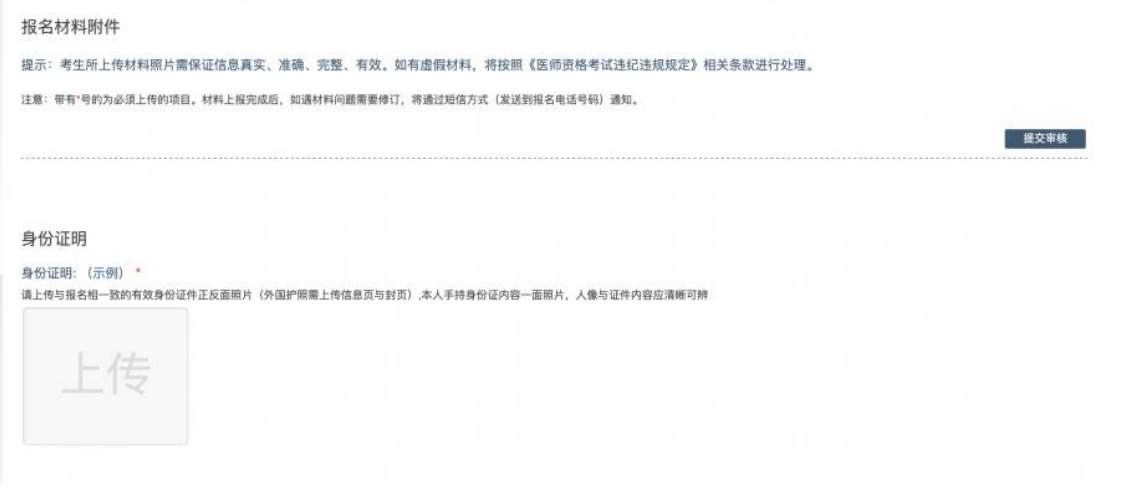

注意: 这里显示的内容, 是医师资格考试所有可能需要的材料列表, 考生 根据自己的个人情况和报名要求,上传所需的考试材料图片。

### 2.1 开始上传

身份证明

身份证明: (示例) \*

请上传与报名相一致的有效身份证件正反面照片(外国护照需上传信息页与封页)

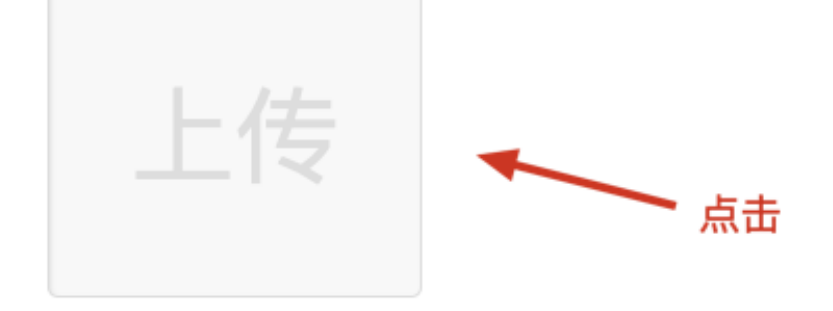

我们以身份证明为例,点击上传按钮,进入上传图片界面

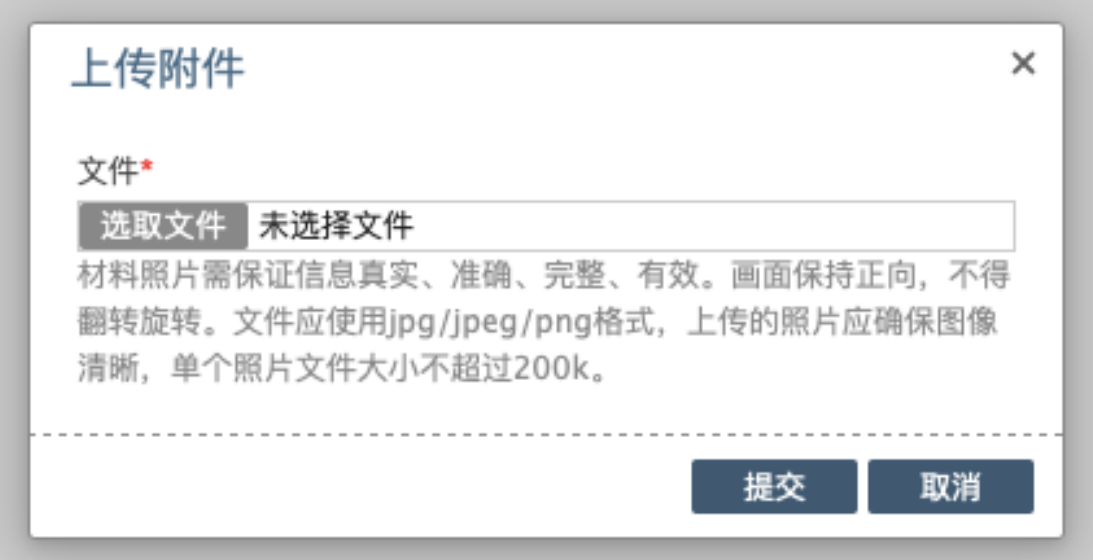

点击选取文件,即可进入图片选择界面,选择完成点击提交即可上传。

#### 2.2 上传的图片要求

材料照片需保证信息真实、准确、完整、有效。画面保持正向,不得翻转旋 转。

文件应使用 jpg/jpeg/png 格式,上传的照片应确保图像清晰,单个照片文 件大小不超过 200k。

请考生根据每个报名材料项目显示的上传要求,进行上传。

#### 2.3 同一类别上传多个图片

如果需要同一类型文件上传多个图片的,在上传完第一个图片之后,继续点 击后面的上传即可。

身份证明

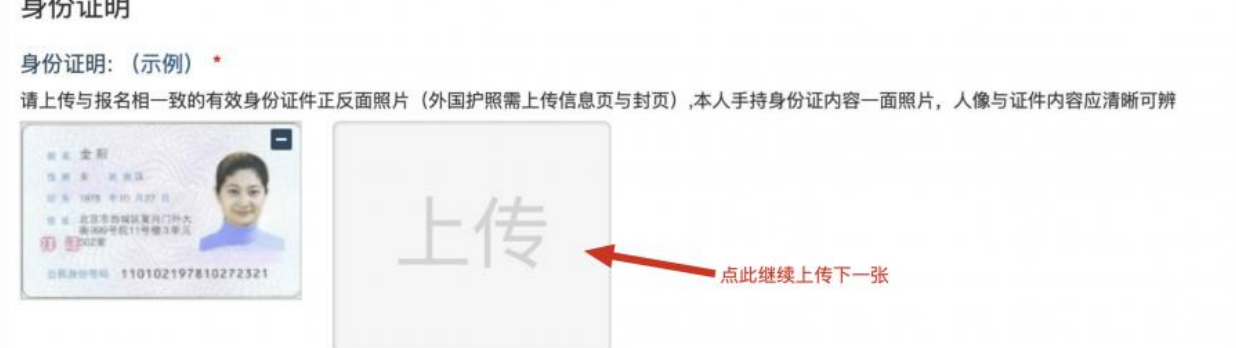

注意: 有些图片只有两个或固定数量的(例如身份证明材料),则传完指 定数量的图片后,则不能继续上传。

#### 2.4 删除并重新上传图片

如果图片上传错了,可以删除后重新上传,点击图片右上角的一减号按钮即 可删除

### 身份证明

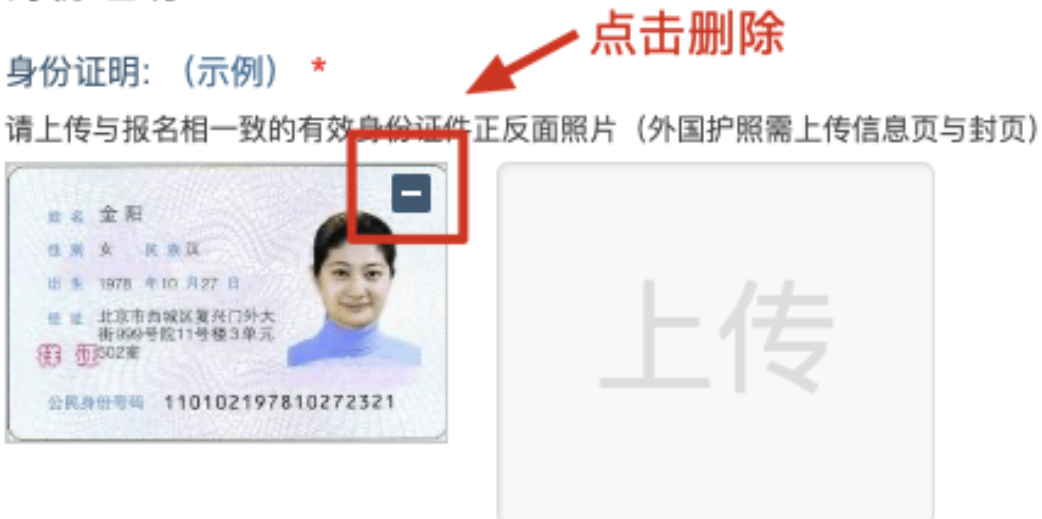

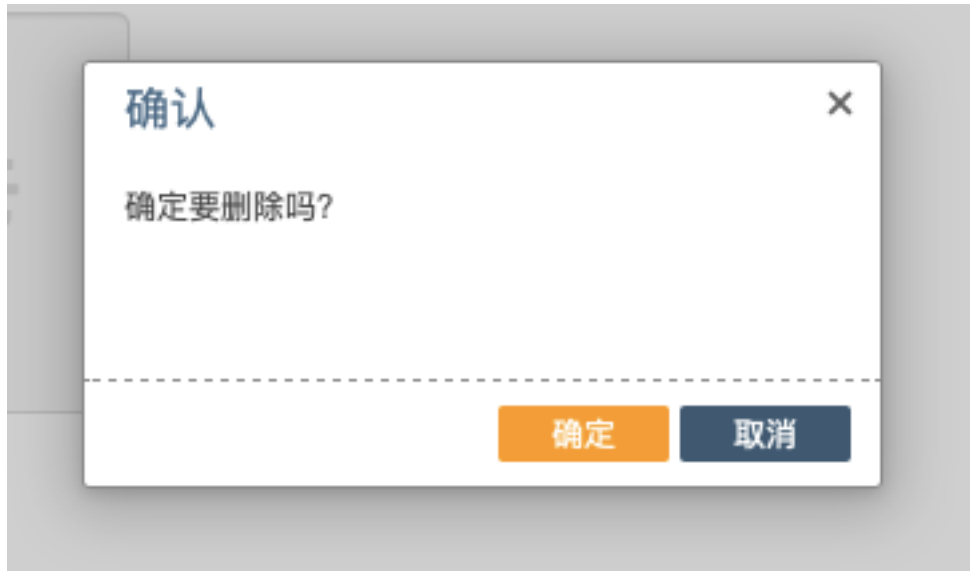

删除完成后,再次点击上传,上传新图片即可。 如果图片已经被锁定,则无法修改图片。

### 三、提交上传数据

在资格审核期间,若考生收到审核信息反馈,根据报名要求,将所需调整的 材料图片重新上传,点击最上方的提交审核按钮。

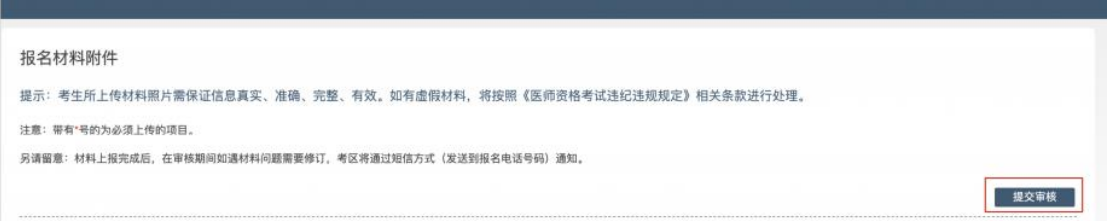

提交后,考生界面会显示上报完成,内容已锁定的提示,表示上传成功。

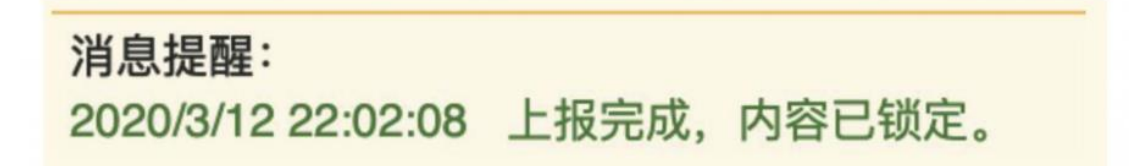

### 四、图片的几种状态

已锁定(考生信息已提交 / 考生信息未被打回),此时考生无法修改图片材 料。

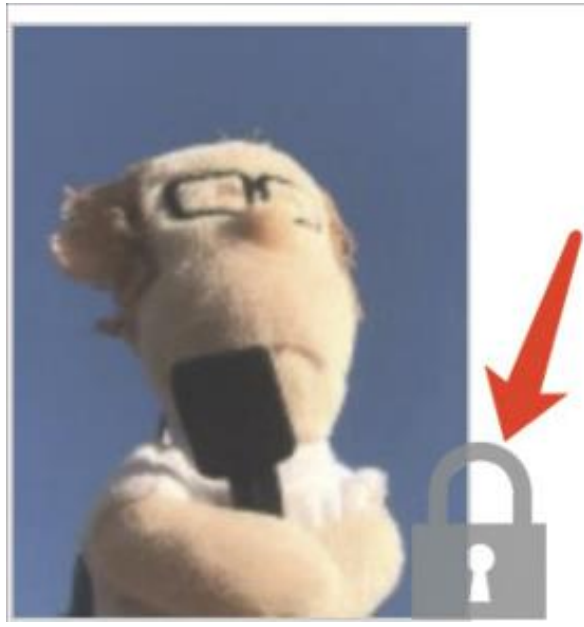

未锁定(考生尚未提交 / 考生信息被退回),考生可以修改图片材料。

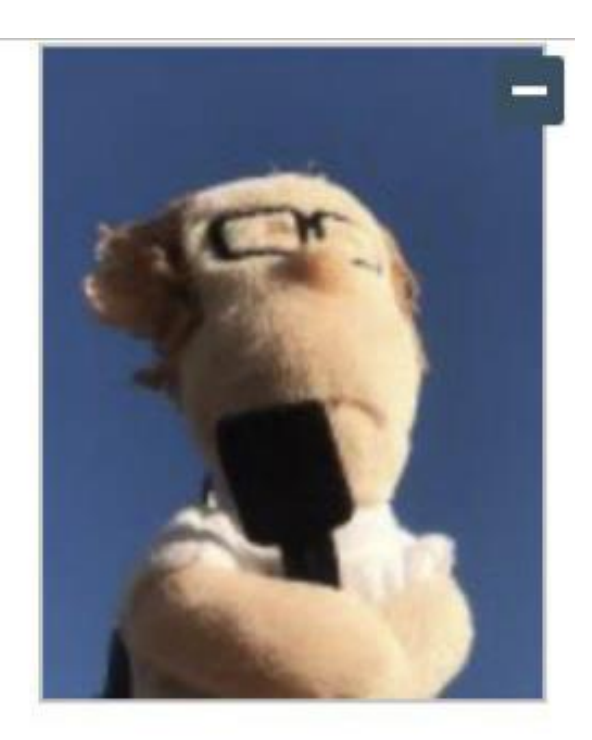

### 五、上传完成后该做些什么

如果已经上传成功,并显示消息提醒后,考生可以关闭该页面

消息提醒: 2020/3/12 22:02:08 上报完成, 内容已锁定。

请考生及时查看个人审核状态,或关注短信通知。登录国家医学考试(考区) 考生服务系统查看消息反馈,根据反馈内容:

- 如果报名信息有问题,请考生及时联系考点考务工作人员进行信息修 改;
- 如果上传资料有问题,请考生再次进入更新/补充相关材料;
- 如果确实不符合,不用执行任何操作
- 如果报名信息及上传资料均无问题,考点审核通过后,将进行考区复 审。

#### 短信内容为

【考区单位名称】您的医师资格考试报名材料照片,有新的审核通知,请在 24 小时之内登陆报名网站,访问报名材料上传页面,查看消息并按要求处 理。

### 六、考生如何查看反馈意见

在国家医学考试(考区)考生服务系统考生上传页面的最上方,会显示考务 人员发送的反馈意见。

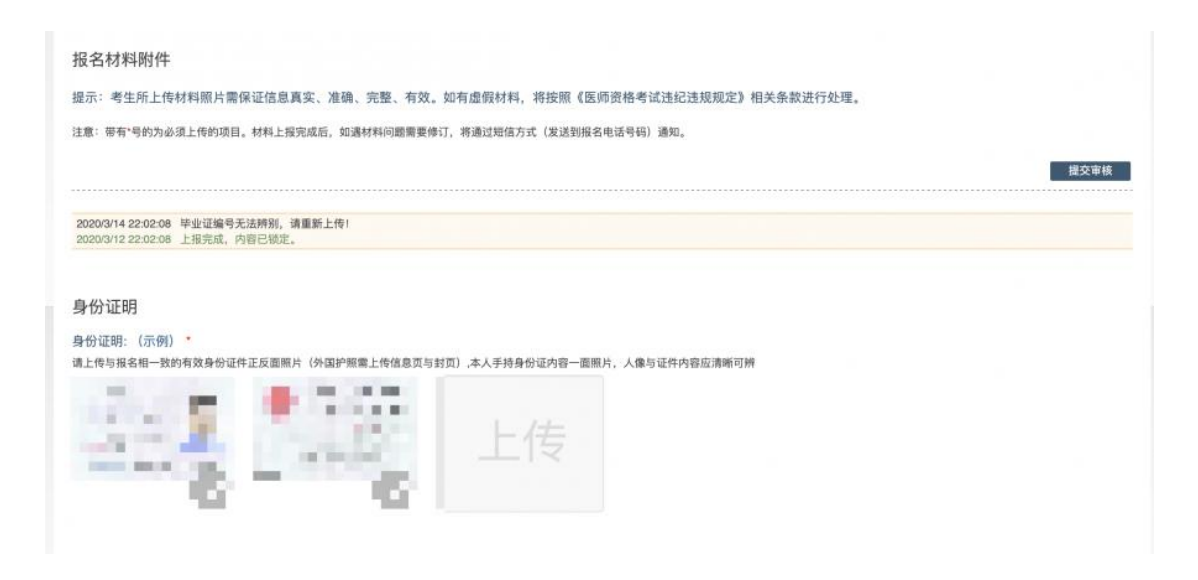

# 七、完善个人信息

在上传材料界面的最上方,点击修改按钮,随时可以完善个人信息。

个人信息 手机电话: 1  $\,$  8  $\,$ 修改 联系地址: 海  $\overline{f}$ 

报名材料附件